For ease of site navigation, please clear the browsing history/cache and refresh the page to display the left-hand navigation menu.

## **Internet Explorer:**

- 1) Choose "Internet Options" from the Settings Menu ("Cog Icon") in the upper right-hand corner.
- 2) On the "General" tab, go down to "Browsing History" and click on "Delete…"
- 3) Check the options you want to delete and click "Delete"
- 4) Refresh your browse display

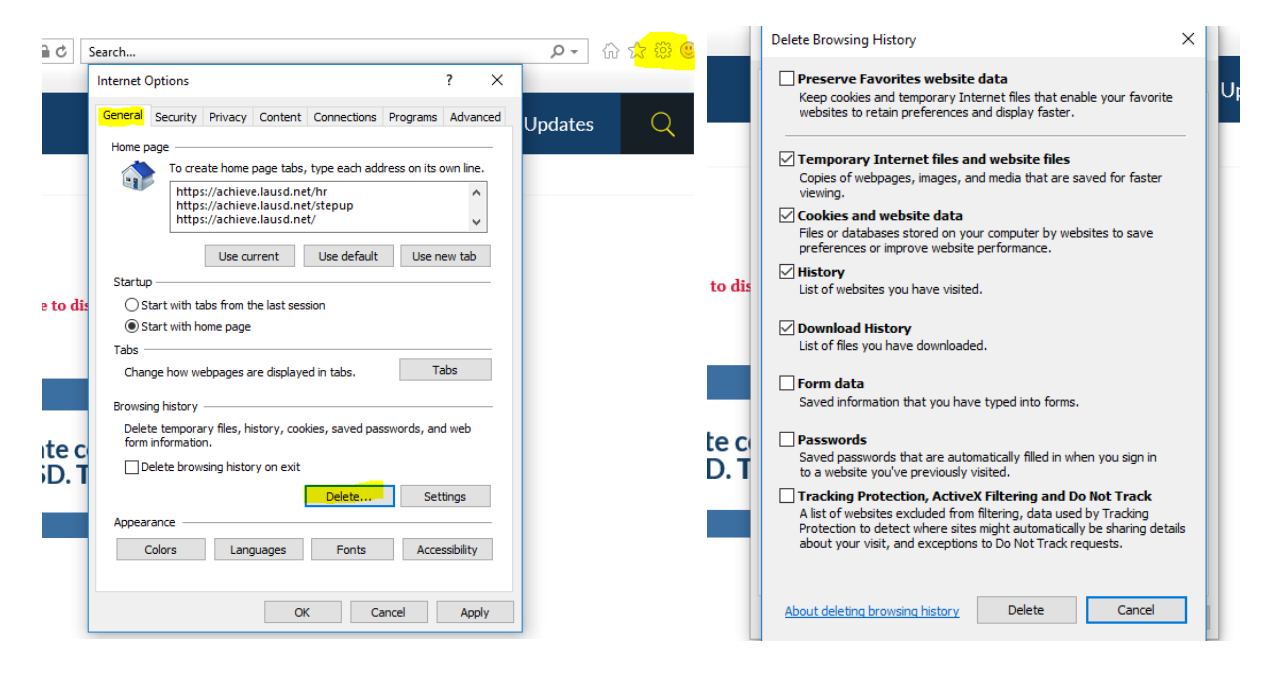

## **Google Chrome:**

- 1) Choose the "More" option ("Three Dots Icon") in the upper right-hand corner.
- 2) Move the cursor to "More tools"
- 3) Then choose "Clear browsing data…"
- OR Type "Ctrl + Shift + Del" keys at the same type

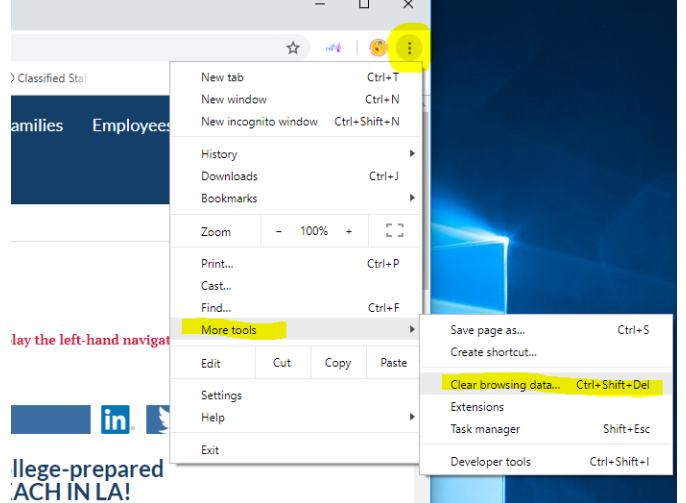

## **Firefox:**

- 1) Click on the "More" option ("Three Bar Icon") in the upper right-hand corner.
- 2) Select "Options"
- 3) Click on "Privacy & Security" in the left menu
- 4) In the "History" section, click on "Clear History..."
- 5) Pick "Everything" for the "Time range to clear:"
- 6) Click "Clear Now"

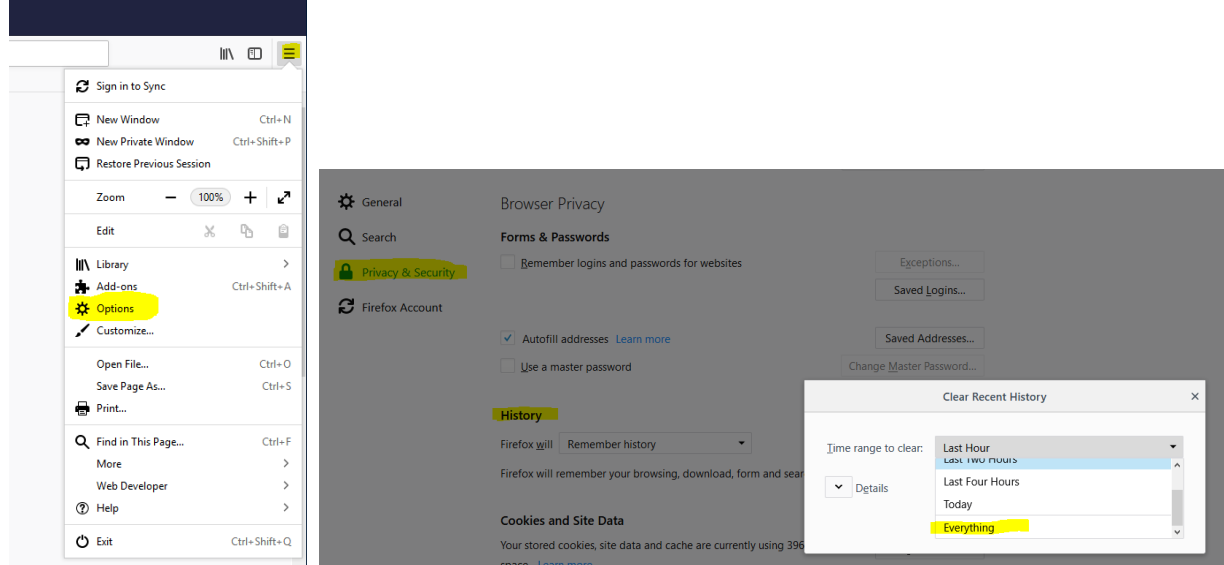